Any Blu-ray Copy not only enables you convert Blu-ray or DVD movie to **High-Definition(HD) formats** (H.264/MPEG-4 AVC, MPEG-2 TS HD Video) but also rip to popular format videos such as AVI, MPEG, DivX, MP4, H.264/AVC, XviD, 3GP, and FLV. And you can enjoy almost any DVD movie and blu-ray video file on most multimedia players including iPod, iPhone, iPad, Apple TV, PSP, Xbox, Zune, Gphone, and BlackBerry mobile phones. It also can help you extract music to mp3/aac.

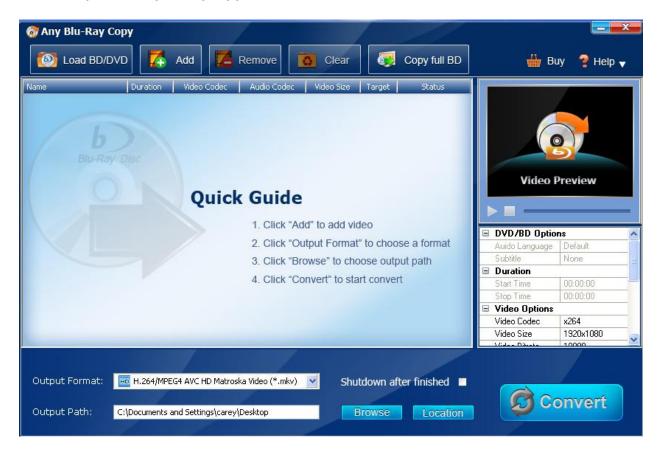

## Main Workplace of Any Blu-ray Copy

1. After installing Any Blu-ray Copy on your computer, launch it and insert your DVD or blu-ray disc into burner. Click **"Load BD/DVD"** button and choose the burner path in the popup window, then wait for Any blu-ray Copy loading the files.

## Any Blu-ray Copy Manual

| me           | Duration | Video Codec | Audio Codec | Video Size | Target        | Status        |                |           |  |
|--------------|----------|-------------|-------------|------------|---------------|---------------|----------------|-----------|--|
| 🖌 G:         |          |             |             |            |               |               |                |           |  |
| 표 🛃 Title 1  | 02:26:06 | NTSC        | ac3         | 720x480    |               |               |                |           |  |
| 표 🛃 Title 2  | 00:02:39 | NTSC        | ac3         | 720x480    |               |               |                |           |  |
| 🗄 🗹 Title 3  | 00:02:05 | NTSC        | ac3         | 720x480    |               |               |                |           |  |
| 표 🛃 Title 4  | 00:05:10 | NTSC        | ac3         | 720×480    |               |               |                |           |  |
| 표 🗹 Title 5  | 00:00:23 | NTSC        | ac3         | 720×480    |               |               |                |           |  |
| 표 🛃 Title 6  | 00:00:07 | NTSC        | ac3         | 720×480    |               |               |                |           |  |
| 표 🛃 Title 7  | 00:02:04 | NTSC        | ac3         | 720×480    |               |               | Video          | Preview   |  |
| 표 🗹 Title 8  | 00:00:07 | NTSC        | ac3         | 720×480    |               |               |                |           |  |
| 표 🛃 Title 9  | 00:01:09 | NTSC        | ac3         | 720x480    |               |               |                |           |  |
| 표 🗹 Title 10 | 00:00:32 | NTSC        | ac3         | 720x480    |               |               |                |           |  |
| 표 🗹 Title 11 | 00:01:22 | NTSC        | ac3         | 720x480    |               |               | DVD/BD Options |           |  |
| 표 🛃 Title 12 | 00:00:13 | NTSC        | ac3         | 720×480    |               |               | Auido Language | Default   |  |
|              |          |             |             |            |               |               | Subtitle       | None      |  |
|              |          |             |             |            |               |               | Duration       |           |  |
|              |          |             |             |            |               |               | Start Time     | 00:00:00  |  |
|              |          |             |             |            |               |               | Stop Time      | 00:00:00  |  |
|              |          |             |             |            | Video Options | Video Options |                |           |  |
|              |          |             |             |            |               |               | Video Codec    | x264      |  |
|              |          |             |             |            |               |               | Video Size     | 1920x1080 |  |
|              |          |             |             |            |               |               | Midee Davete   | 10000     |  |

- 2. If want to convert video files from hard drive to popular video formats, then directly click "**Add**" button to select the video file from hard drive in the popup window.
- 3. Select the chapters you want to convert, and select the output format and output path. Output format is the video you want to convert to, and output path is the folder for saving the output file on your computer.
- 4. Users can customize the output file video and audio parameters.

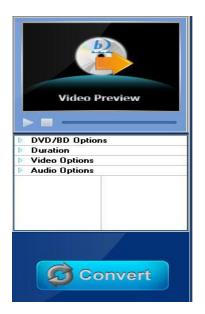

5. Click "Convert" button, start converting.

| Any Blu-Ray Cop Load BD/DVE |              | Add 🔀              | Remove      | Clear              |        | Copy full BD    | 🏰 B(            | Jy 💡 Help | ×<br>• |
|-----------------------------|--------------|--------------------|-------------|--------------------|--------|-----------------|-----------------|-----------|--------|
| Name                        | Duration     | Video Codec        | Audio Codec | Video Size         | Target | Status          |                 |           |        |
| 🖃 🔳 G:                      |              |                    |             |                    |        |                 |                 |           |        |
| 🕀 📃 Title 1                 | 02:26:06     | NTSC               | ac3         | 720×480            |        |                 |                 |           |        |
| 🕀 📃 Title 2                 | 00:02:39     | NTSC               | ac3         | 720×480            |        |                 |                 |           |        |
| Title 3                     | 00:02:05     | NTSC               | ac3         | 720×480            |        |                 |                 |           |        |
| Title 4                     | 00:05:10     | NTSC               | ac3         | 720×480            |        |                 |                 |           |        |
| Title 5 Title 5             | 00:00:23     | NTSC               | ac3         | 720×480            |        |                 |                 |           |        |
| I Title 6                   | 00:00:07     | NTSC               | ac3         | 720×480            |        |                 | Video I         | Preview   |        |
| Title 7                     | 00:02:04     | NTSC               | ac3         | 720x480            |        |                 | Video i         | TEVIEW    |        |
|                             | 00:00:07     | NTSC<br>NTSC       | ac3<br>ac3  | 720x480<br>720x480 |        |                 |                 |           | _      |
| Title 10                    | 00:01:09     | NTSC               | ac3         | 720x480<br>720x480 |        |                 |                 |           | -      |
| Title 11                    | 00:00:32     | NTSC               | ac3         | 720x480<br>720x480 |        |                 |                 |           |        |
| Title 12                    | 00:01:22     | NTSC               | ac3         | 720x480            |        |                 | 😑 DVD/BD Optio  | 1         | ^      |
| Chapter 01                  | 00:00:13     | NTSC               | ac3         | 720×480            | mky    | Encodina 12.5%  | Auido Language  | Default   | _      |
| Chapter 02                  | 00:00:00     | NTSC               | ac3         | 720×100            | THINY  |                 | Subtitle        | None      | =      |
|                             | 00.00.00     | Mibe               | 000         | 7202100            |        |                 | Duration        |           |        |
|                             |              |                    |             |                    |        |                 | Start Time      | 00:00:00  | _      |
|                             |              |                    |             |                    |        |                 | Stop Time       | 00:00:12  |        |
|                             |              |                    |             |                    |        |                 | 😑 Video Options |           |        |
|                             |              |                    |             |                    |        |                 | Video Codec     | x264      |        |
|                             |              |                    |             |                    |        |                 | Video Size      | 1920x1080 |        |
|                             |              |                    |             |                    |        |                 | Volume Daras    | 10000     |        |
|                             |              | G4 AVC HD Matros   |             |                    |        | fter finished 🗖 |                 | top       |        |
| Output Path: C:             | \Documents a | and Settings\carey | \Desktop    |                    | rowse  | Location        |                 | _         |        |

6. When Encoding bar reaches 100%, the ripping is done and you can click "Location" button to open the folder, you will see the video is generated in the folder.

## Copy full BD:

You can use this function to decrypt blu-ray movies protection and save blu-way movies on hard drive as DV folder, then you could play the folder with media player.